În cele ce urmează voi incerca sa repet pas cu pas toate etapele necesare pentru stabilirea unui program de lucru recurent in Webex.

Pentru început, va recomand sa intrati de fiecare data in pagina dumneavoastra de webex, tastand www.webex.com si repetand la fiecare intrare tastarea adresei de mail si a parolei aferente. Insist pe acest aspect, din cauza ca mi-au fost semnalate unele disfuncționalitați la accesarea din fereastra care se lansează odata cu deschiderea calculatorului (redirecţionare spre Outlook).

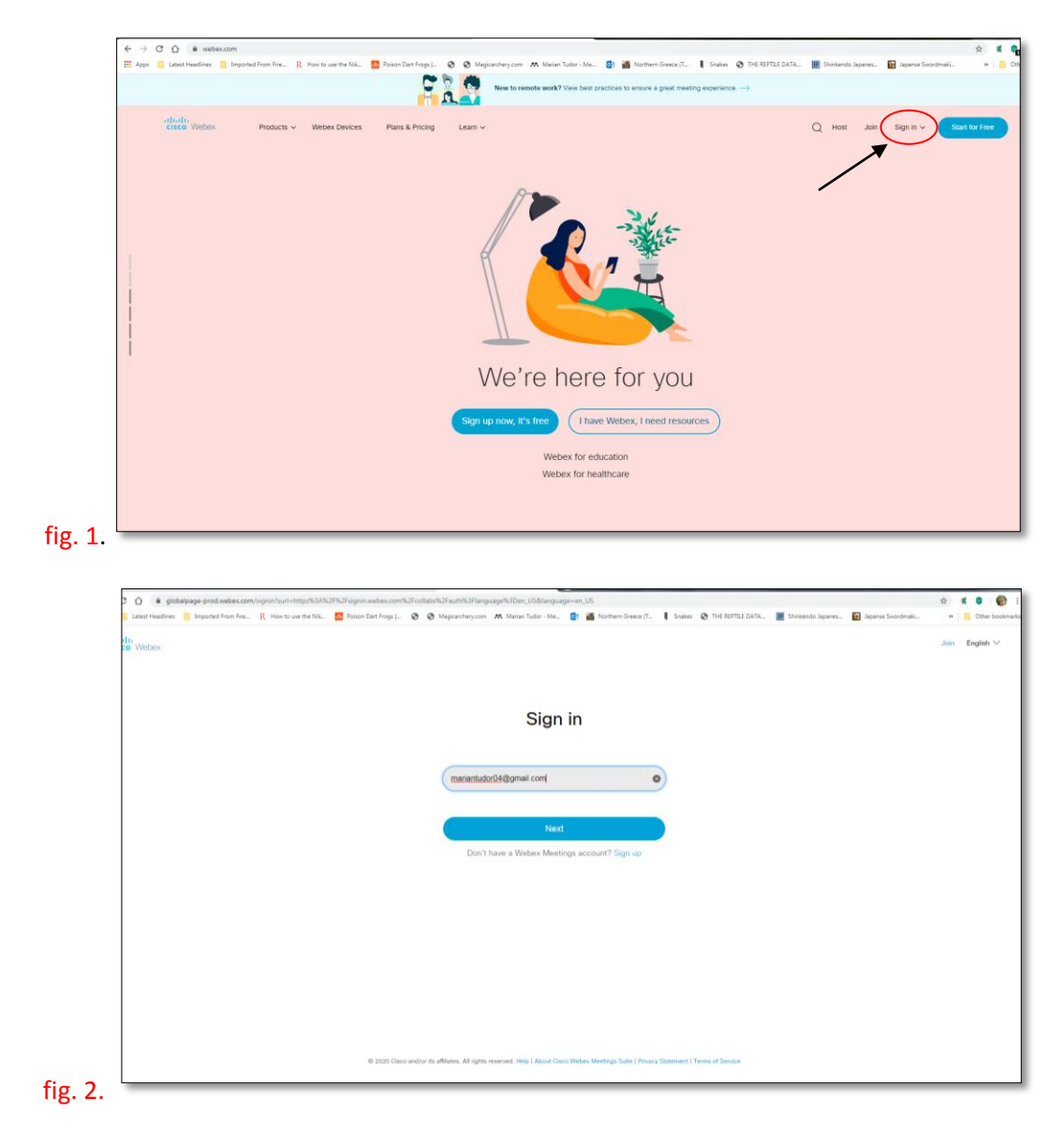

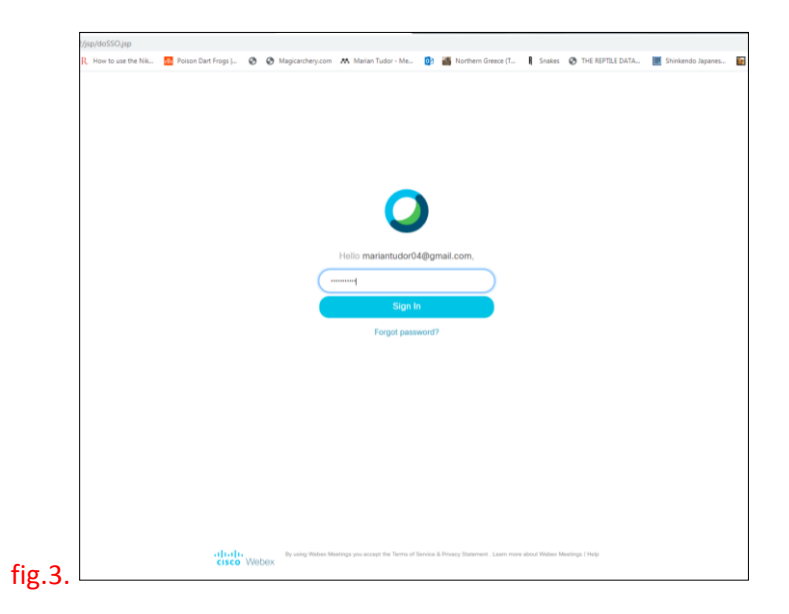

După ce ati parcurs acesti paşi, treceti la programarea sesiunilor cu studentii. Pentru aceasta, este util sa aveti salvat intr-un fisier word adresele lor de e-mail, cu virgula şi spaţiu între ele.

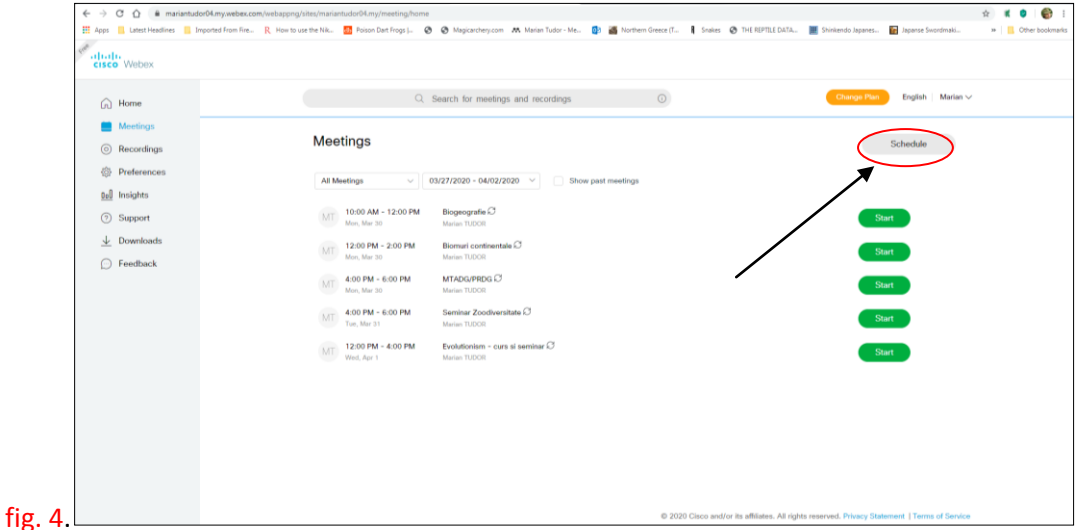

În figura 4. sunt toate programarile mele. In dreptul fiecareia vedeti un simbol de forma unui cerc alcatuit din doua săgeţi. Acest simbol inseamna recurenţă. Odată stabilita recurenţa unei întalniri, studenţii pe care initial i-aţi trecut în listă, vor primi săptămânal un mesaj care îi avertizează ca la ora "H", în ziua "Z", au cursul sau seminarul/LP-ul respectiv. Mesajul de avertizare este insotit de link. Aşadar, nu va trebui sa faceţi în fiecare săptămâna programări individuale, pentru fiecare activitate didactică.

Mai jos este exemplificată pas cu pas modalitatea de setare a recurenţei:

1. Se apasă butonul "Schedule"din figura 4, dreapta sus (incercuit cu roşu);

2. În fereastra numită "Meeting topic" introduceţi denumirea activităţii didactice respective (figura 5);

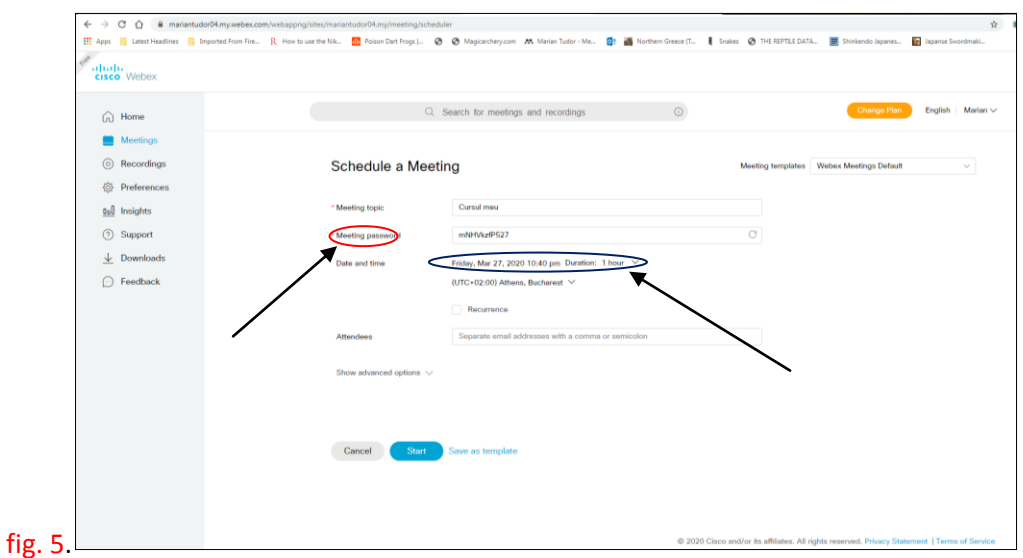

3. Fereastra numită "Meeting password" este bine sa fie lăsată nemodificată (figura 5, cu roşu);

4. Apăsaţi pe săgeata din dreapta care se poate observa în dreptul ferestrei numită "Date and time". Screen-ul va arăta ca în figura 6.

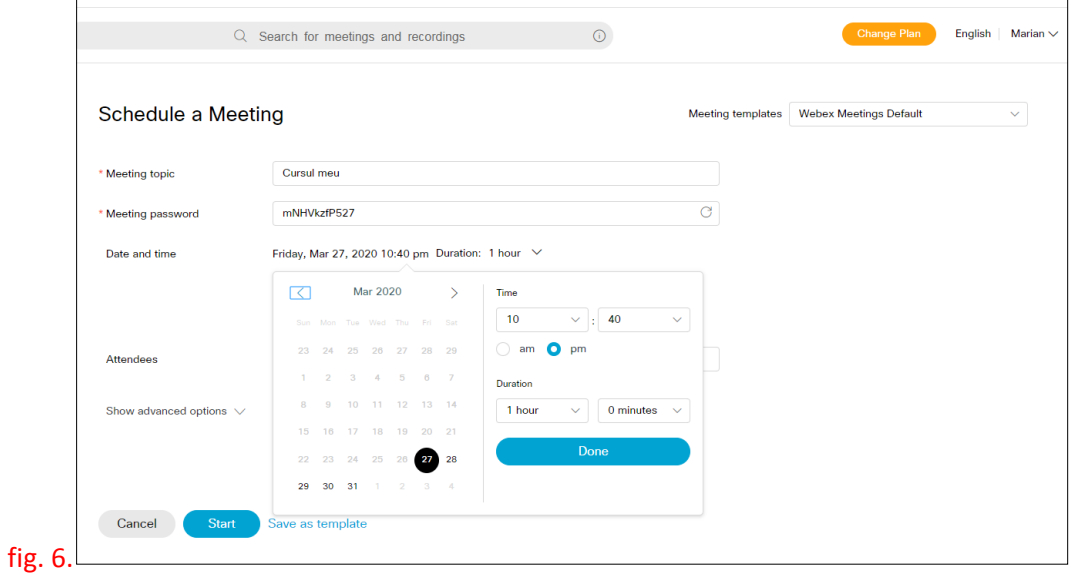

5. Din partea stângă se setează ziua de start a activităţii, iar din partea dreapta ora de începere (atenţie la AM versus PM). Durata şedinţei se setează tot de aici. Apăsaţi "Done" 6. În acest moment se activează o fereastră mica şi uşor de trecut cu vederea. Ea arată ca în figura 7.

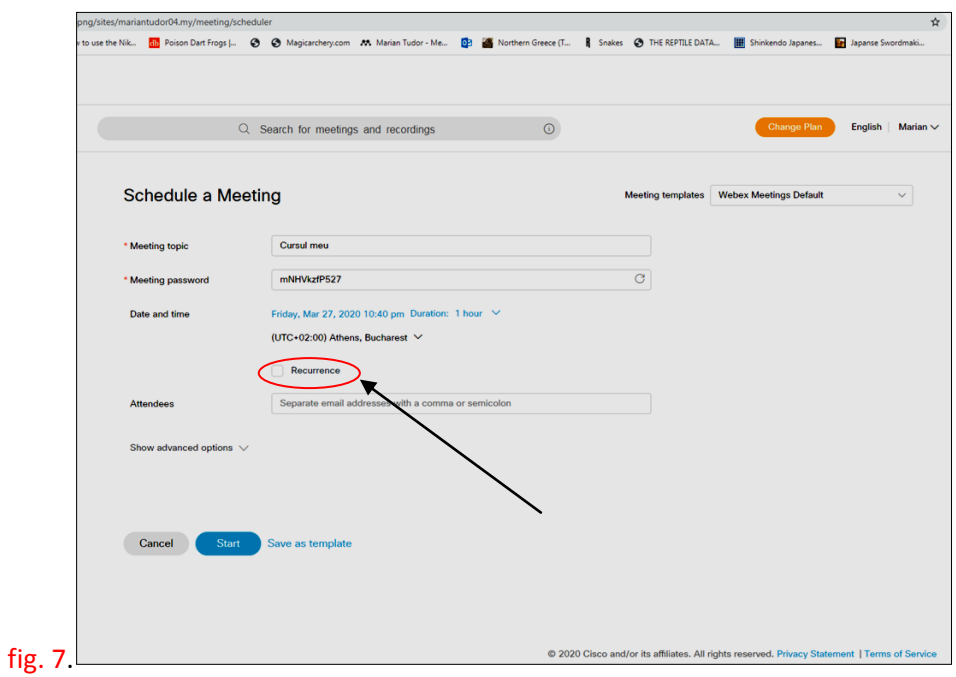

7. În momentul în care aţi bifat "Recurence", screen-ul va arăta ca în figura 8.

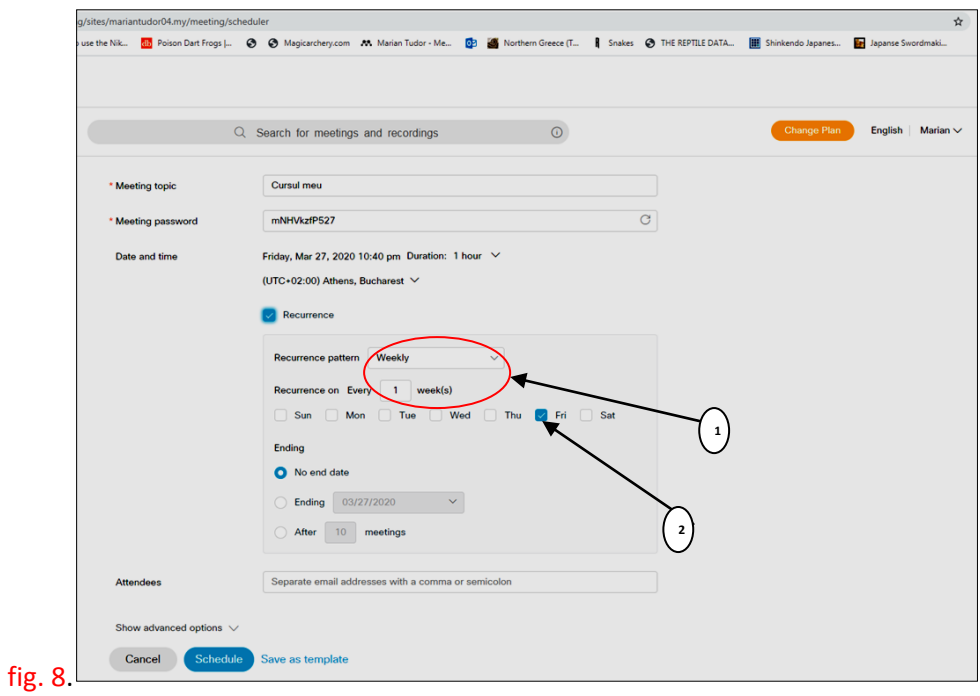

8. Următorul pas este să manageriaţi numărul de şedinţe (figura 9)

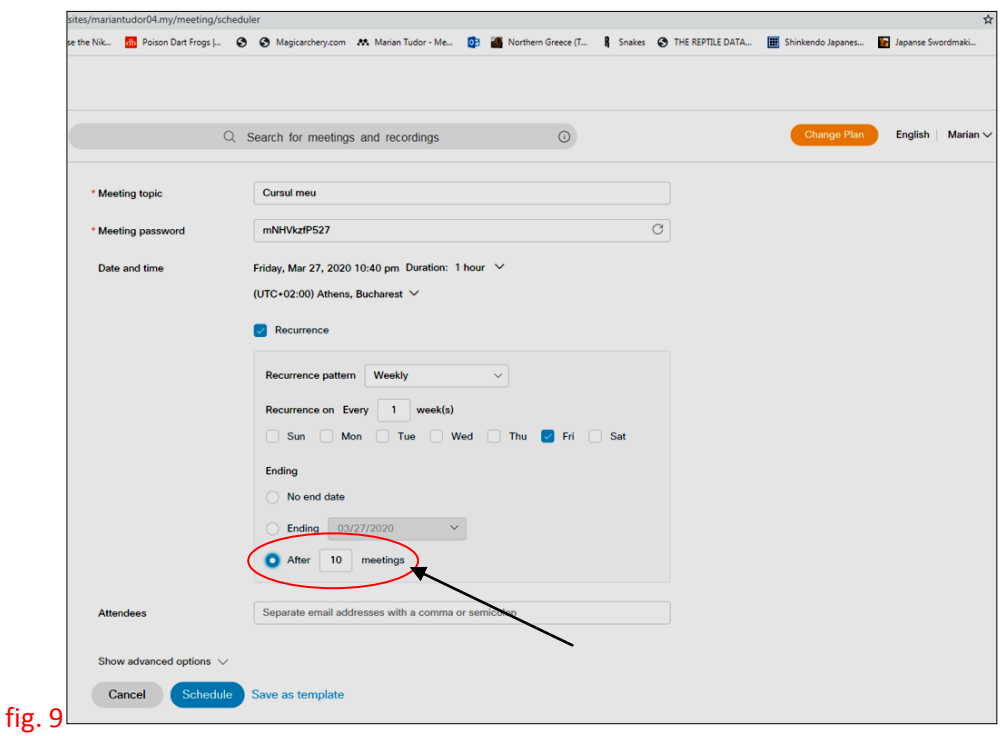

9. După cum vedeţi mai sus, eu am ales 10 şedinţe. Evident, puteţi să fixaţi ce număr de şedinţe doriţi.

10. Penultimul pas ar fi acela de a introduce adresele studenţilor invitaţi la respectiva activitate didactică (fig 10).

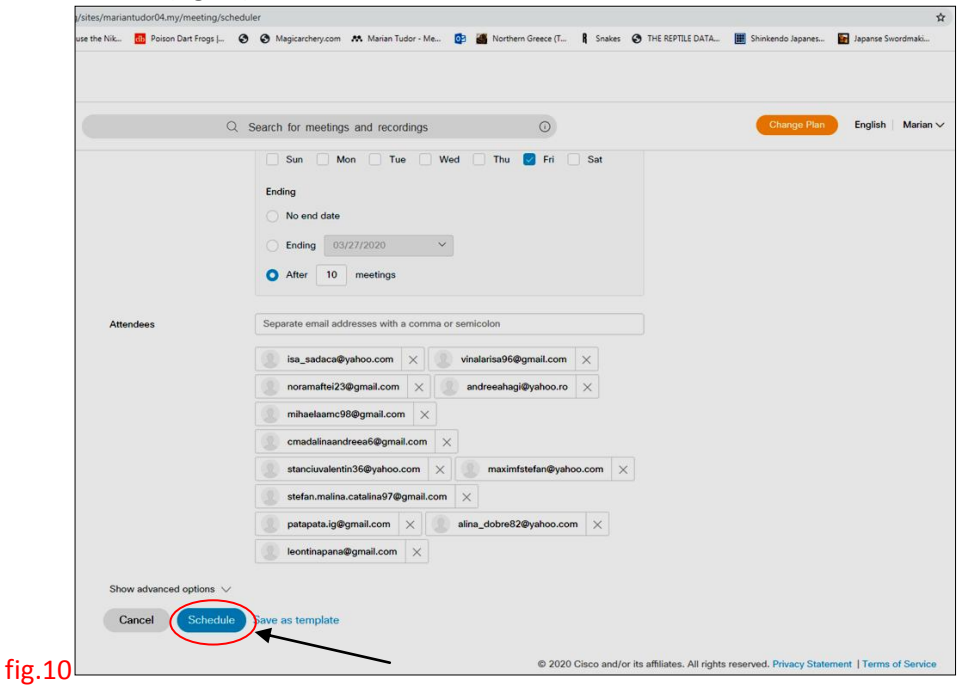

11. Ultimul pas este acela de a apăsa butonul "Schedule". In momentul acesta aţi stabilit activitatea didactica care se va repeta in fiecare săptămână, timp de 10 săptămâni. Daca ati folosit un cont de Google la înregistrare (o adresa de e-mail pe gmail), această programare se va sincroniza cu google calendar şi veţi fi anuntaţi mereu despre activităţile pe care le aveţi programate în fiecare zi a săptămânii. De asemenea, studenţii vor primi atenţionări despre iminenţa începerii activităţilor didactice pe care le-aţi programat. Cam asta ar fi.... Sper să găsiţi utile cele inserate de mine mai sus.